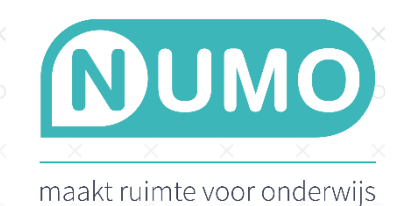

## LEERLINGEN EN DOCENTEN INLEZEN

 $\!\times\!$ 

 $\times$ 

Numo leest eenvoudig CSV-bestanden in. De inhoud van dit bestand kan ook komen uit een export van de leerlinggegevens vanuit Magister of Somtoday.

 $\!\times\!$ 

 $\times$ 

1. Bereid een CSV-bestand voor met hierin de gebruikersgegevens. Wij raden aan om ons voorbeeld inleesbestand te gebruiken. Plak [numo.nl/inleesbestand](file:///C:/Users/denise/Downloads/numo.nl/inleesbestand) in je browser om het bestand te downloaden. Voor het invullen van dit inleesbestand kun je ook de gegevens gebruiken van een export uit je leerlingvolgsysteem. Sla het bestand op als *CSV (gescheiden door lijstscheidingsteken)*. Er zijn een paar situaties waarmee je rekening moet houden:

- Numo heeft een bestand nodig dat minimaal de volgende kolommen bevat: achternaam, voornaam, gebruikersnaam, klas en opleiding.
- Zorg dat ook de kolom wachtwoord of e-mailadres ingevuld is, beide mag ook.
- Gebruikersnamen moeten uniek zijn. Indien je op een later moment wilt gaan koppelen met Diataal of Cito, zorg er dan voor dat de leerlingen daar dezelfde gebruikersnaam hebben als in Numo.
- Als je docenten inleest kun in de kolom rol aangeven dat het om een docent gaat.
- Voor het invullen van de opleiding kun je gebruik maken van de benamingen uit het extra tabblad "Opleidingen" dat je onderin het Numo-inleesbestand vindt.

2. Log in als Beheerder. Klik op een vak\* en kies bovenin voor het tabblad TOOLS.

3. Kies in het linker menu voor IMPORTEREN. Klik op de knop KIES CSV BESTAND.

4. Je ziet nu links jouw aangeleverde kolommen met de gebruikersgegevens. Rechts zie je Numo kolommen met de

beschikbare kolomnamen. Numo probeert de kolommen links en rechts automatisch te koppelen. Controleer dit en pas aan waar nodig via de dropdown-lijst in de Numo kolommen.

Let op: Zorg dat minimaal alle verplichte velden, gemarkeerd met een \*, gekoppeld zijn, dus niet alle aangeleverde kolommen hoeven per se gekoppeld te worden.

Zie je een foutmelding vanwege speciale tekens die Numo wil inlezen als vraagteken? Voer dan één van de twee acties onderaan dit document uit\*\*.

5. Onderaan de pagina kies je de vervolgacties. Zie het kader hiernaast voor de uitleg.

Lees je voor het eerst gebruikers in? Vink dan enkel Voeg nieuwe account(s) toe aan.

## Vervolgacties

*Voeg nieuwe account(s) toe:* Alle accounts uit het inleesbestand die niet in Numo staan worden toegevoegd.

*Werk account(s) bij:* De gegevens van alle accounts uit het inleesbestand die wel al in Numo staan worden bijgewerkt.

*Archiveer account(s)*: Alle accounts die in Numo staan en niet in het inleesbestand worden naar het archief verplaatst.

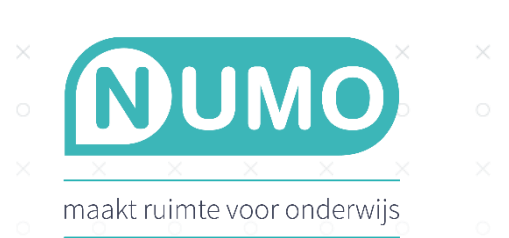

Vink alle drie de vinkjes aan op het moment dat je wilt dat je complete Numo-omgeving wordt bijgewerkt, bijvoorbeeld aan het begint van het schooljaar. Leerlingen en docenten die nieuw zijn worden aan Numo toegevoegd, leerlingen en docenten die zijn aangepast (er wordt gecontroleerd op gebruikersnaam) worden bijgewerkt en leerlingen die niet meer in het inleesbestand voorkomen worden gearchiveerd. Docenten kunnen wel met een inleesbestand worden toegevoegd, maar worden niet automatisch gearchiveerd. Dat kan later alsnog handmatig gedaan worden.

 $\times$ 

6. Klik na het selecteren van de vervolgacties op VERDER.

7. Controleer de VOORBEELD NUMO GEBRUIKERSLIJST met een deel van je leerlingen, die nu wordt klaargezet. Klopt het? Kies voor IMPORTEER.

8. De leerlinggegevens worden nu allemaal ingelezen. Je ontvangt een resultaatmelding zodra het importeren klaar is. Controleer dit bericht en kies voor SLUITEN. Niet tevreden? Maak dan je aanpassingen in het aangeboden bestand of de koppelingen. Mocht je hierover nog vragen hebben, bel met Support: 0297-523159 of stuur een e-mail naa[r support@kurve.nl.](mailto:support@kurve.nl)

8. Ga naar het tabblad OVERZICHTEN en kies een klas. Je ziet hier de ingelezen gebruikers.

 $\times$ 

Let op: leerlingen kunnen pas aan de slag zodra jij (of hun docent) de vaardigheden hebt geactiveerd via het leerplan.

\*Heb je voor meerdere vakken een licentie? Welk vak je kiest maakt niet uit; importeren is vak-onafhankelijk en hoeft slechts eenmaal te gebeuren.

\*\* Zie je tijdens het importeren een foutmelding die aangeeft dat er speciale tekens in het bestand voorkomen? Kies dan één van deze twee opties.

1. Open Kladblok of Notepad in Windows. Klik daar op Bestand, klik op Openen en open het opgeslagen CSVbestand. Vervang de speciale tekens door het juiste leesteken met accent. Klik vervolgens op Bestand en kies Opslaan als. Bekijk nu wat er naast Codering staat. Als daar ANSI staat, maak daar dan UTF-8 van en klik op Opslaan. Nu wordt het bestand geconverteerd en kan het netjes ingelezen worden in Numo.

2. Open je CSV-bestand in Excel en vervang de speciale tekens door een letter zonder accent. Sla het bestand weer op en lees deze in in Numo. Na het inlezen kun je via TOOLS | GEBRUIKERS handmatig de namen van de leerlingen weer voorzien van speciale tekens.

Numo is een leermiddel van Kurve. Neem voor vragen contact op met [support@kurve.nl.](file:///C:/Users/denise/Desktop/Denise/support@kurve.nl)